# 指定許可管理

#### 概要

- 指定許可先を登録すると「許可先」として指定した取引先以外からの請求をエラーとする機能 です。
- 担当者は必要な項目を入力し、仮登録を行います。承認者が仮登録を承認することで指定許可 登録が完了します。
- 事前準備
	- 取引先の情報(利用者番号、口座情報)を事前に準備してください。

#### 指定許可登録

<mark>> ログイン後、トップ画面の</mark>管理業務<mark>タブをクリックしてください。</mark>

1. 管理業務メニュー画面

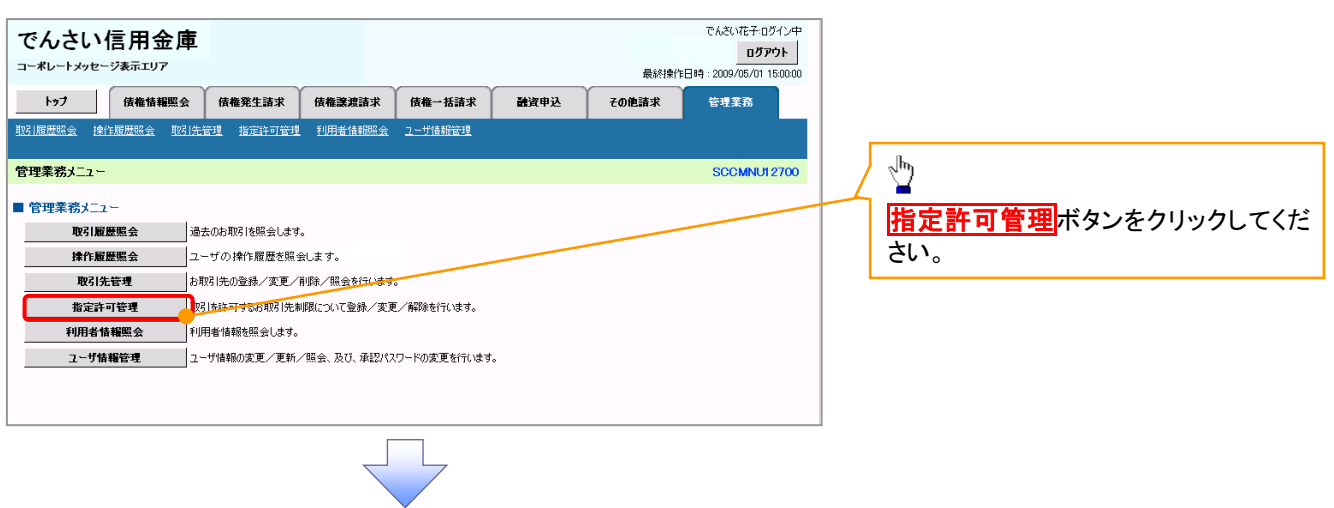

2. 指定許可管理メニュー画面

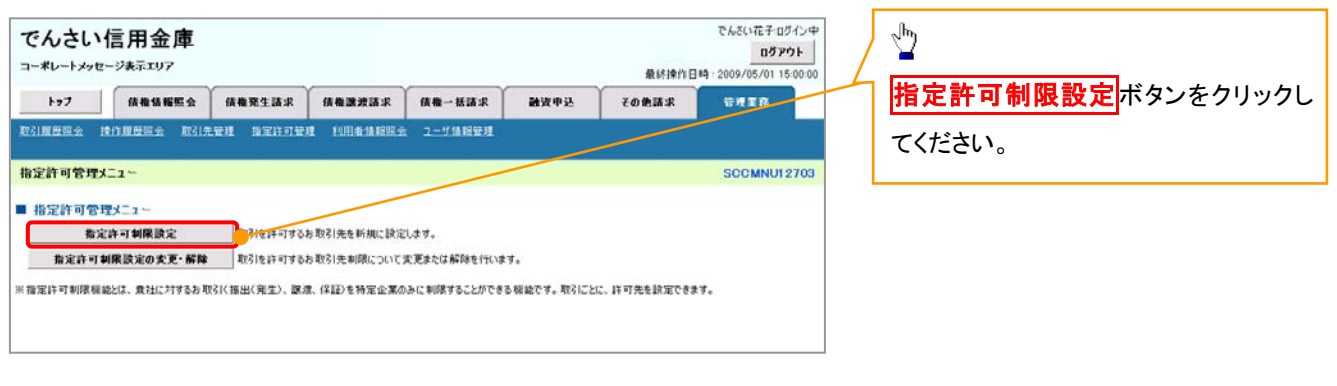

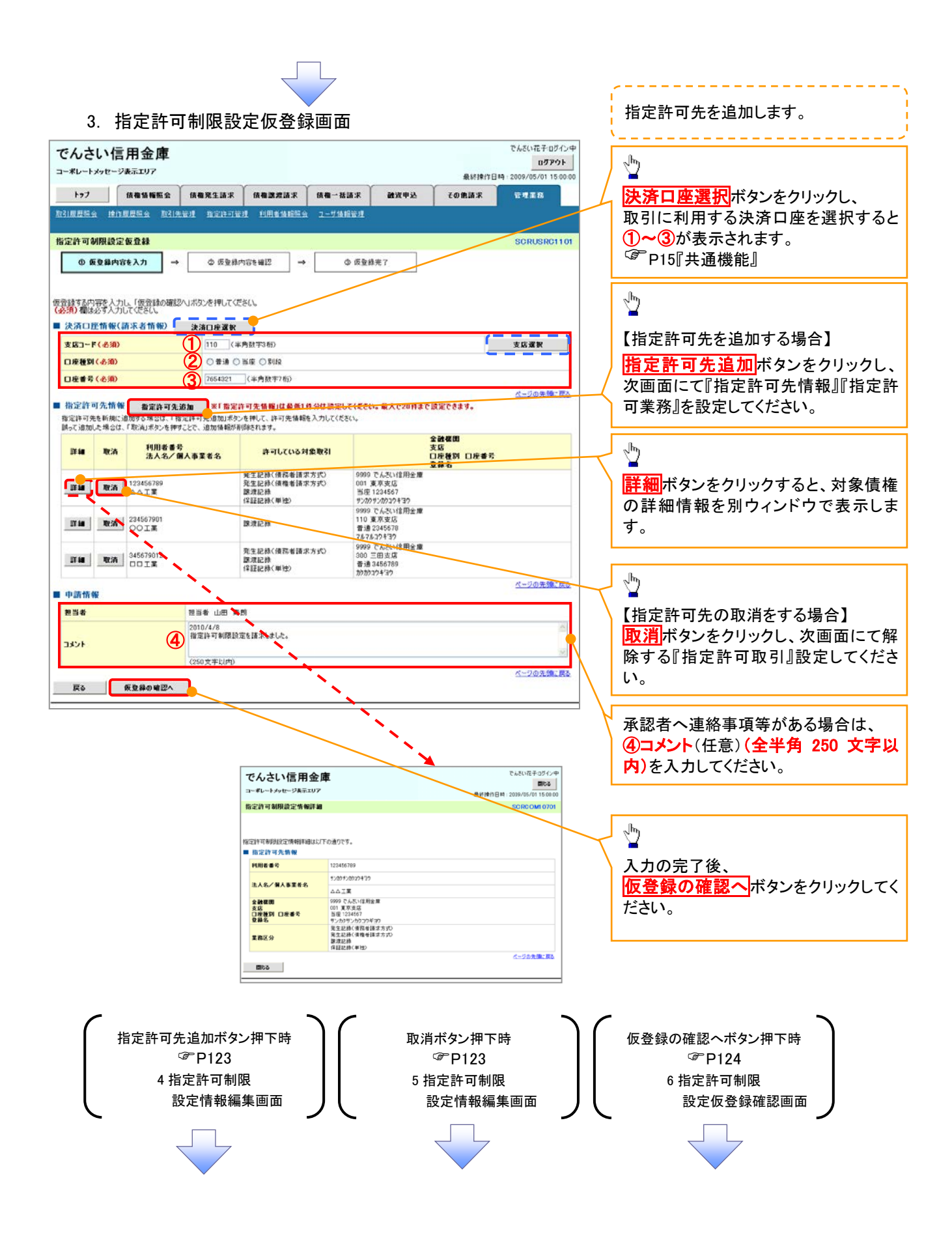

#### 【指定許可先を追加する場合】 指定許可先を追加します。4. 指定許可制限設定情報編集画面 - - - - - - - - - - - - - - - - $\frac{\sqrt{b}}{2}$ でんざい花子ログイン中 でんさい信用金庫 ログアウト コーポレートメッセージ事業エリア ⊕ \$830 PER 10 - 2009 /05 /01 15:00 【取引先を登録している場合】 トゥブ | 債権情報照会 | 債権発生請求 | 債権認識請求 | 債権一括請求 その他請求 融资申込 管理業務 取引先選択ボタンをクリックし、 -<br>取引服歴照会 接作服歴照会 取引先管理 指定許可管理 利用者情報照会 2-ザ情報管理 指定する取引先を選択すると、1つ~6 が表示されます。 指定許可制限設定情報編集 SCRCOM1060 P15『共通機能』 ◎ 指定許可創限設定情報 指定許可先に設定するお取引先の指定許可先情報を入力して(ださい)<br>許可する対象お取引にチェックを入れ、「入力の反映」ボタンを押してくださ<br>(必須)欄は必ず入力」さください。 【取引先を登録していない場合】 ■指定許可先情報 取引先選択 指定許可先情報の ①利用者番号(半角英数字 9 文字) 利用者番号(赤須)  $\bigoplus_{\square\square\bot\Xi}$ (主角基数字9文字) 法人名/佩人事業者名 ②金融機関コード(半角数字 4 桁) 全静線用コードも必須し 2 0001 (半角数字4桁)<br>3 002 (半角数字3桁) ③支店コード(半角数字 3 桁) 全體標閱選択 **支店コード(必須)** ④口座種別 **④ ○ 香油 ○ 当座 ○ 別段**<br>5 1234567 - 〈半角数字7桁〉<br>6 シカクシカクコウギヨウ 〈全角60文字以内〉 **CONSTRUCTION** ⑤口座番号(半角数字 7 桁) 口座番号(必須) ⑥登録名(任意)(全角 60 文字以内) 088 を入力してください。 ■ 松空降可業務 □ 第生記録(使務者護求方式) □ 第生記録(債権者護求方式) □ 腹渡記録 □ 保証記録(単独) 戻る スカの反映 Å 許可する対象業務のチェックボックス にチェックを入れてください。  $\sqrt{\frac{1}{2}}$ 入力の反映ボタンをクリックすると前 【指定許可先の取消をする場合】 画面に戻り、指定許可先情報の一覧に 反映します。 5. 指定許可制限設定情報編集画面 でんざい花子ログインキ でんさい信用金庫 ログアウト コーポレートメッセージ表示エリア 最終操作日時: 2009/05/01 15:00:0 トゥブ | 病傷情報照会 | 病傷発生請求 | 病傷放流請求 | 病傷一括請求 融資申込 その他請求 管理業務 ● 取引先登録 取引度层隔会 接作度层层会 取引先管理 批定许可管理 利用者休服隔会 2-ザ休服管理 取引先を事前に登録しておくことで入力 指定許可制限設定情報編集 SCRCOM10601 を省略できます。取引先の登録方法は **◎ 看定許可制限設定情報**<br>本篇集 P37『取引先管理』 取消する内容を確認し、「取消の反映」ボタンを押してください。 ■ 指定許可先情報 利用者番号 123456785  $\sqrt{\frac{b}{2}}$ 法人名/佩人事董者名 **DOTE** 全破裂图3-F 0001 取消の反映ボタンをクリックすると前 支店コード nn2 画面に戻り、指定許可先情報の一覧に 口座種別 音速 口座番号 1234567 反映します。  $084$ シカクシカクコウギョウ ページの先報に戻る ■ 指定許可業務 □発生記録(情務者請求方式) □発生記録(情報者請求方式) □ 要要試録 □保証記録(単独) 戻る | 取消の反映

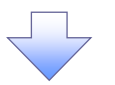

#### 6. 指定許可制限設定仮登録確認画面

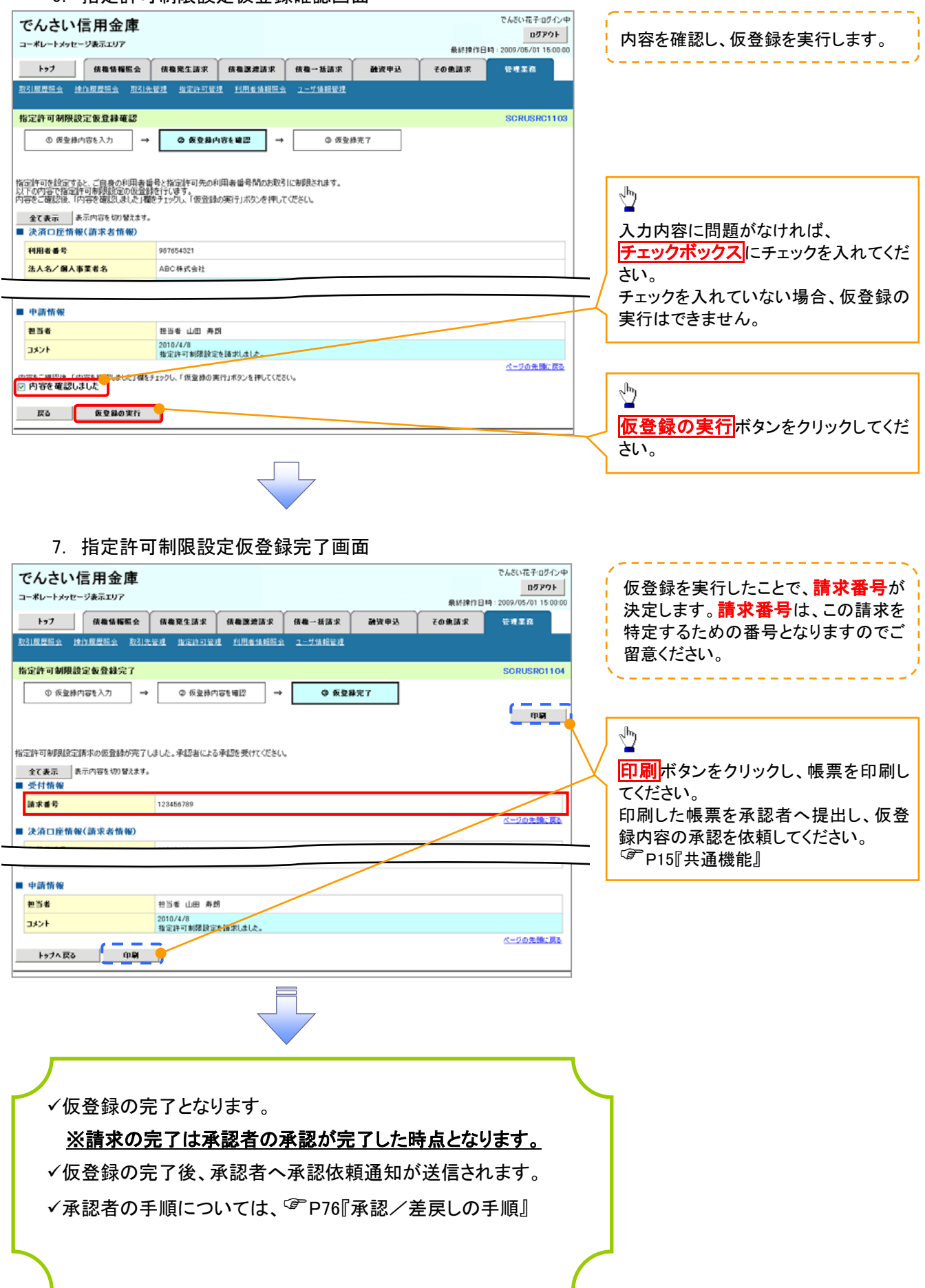

指定許可変更・解除 <mark>> ログイン後、トップ画面の<mark>管理業務</mark>タブをクリックしてください。</mark> 1. 管理業務メニュー画面 でんさい花子ログイン中 でんさい信用金庫 ログアウト コーポレートメッセージ表示エリア トゥブ | 債権情報照会 | 債権発生請求 信権譲渡請求 倍権一括請求 読者申込 その他請求 管理業務  $\sqrt{\frac{1}{2}}$ 管理業務メニュー SCCMNU12700 指定許可管理ボタンをクリックしてくだ ■ 管理業務メニュー さい。 取引履歴照会 通去のお取引を照会します。 お取引先の登録/変更/削除/駅会を行います。 取引先管理 -<br>指定許可管理 。<br><mark>『721を許可するお取引先制限について登録/変更/解除を行います。</mark> 利用者情報を照会します。 利用者情報照会 **ユーザ情報管理 コーナ情報の変更/更新/照会、及び、承認パスワードの変更を行います。** 2. 指定許可管理メニュー画面  $\sqrt{\frac{b_0}{a_0}}$ でんざい花子ログイン中 でんさい信用金庫

コーポレートメッセージ表示エリア

指定許可管理メニュー

■ 指定許可管理メニュー 指定许可制限設定

トゥフ | 病傷情報照会 | 病傷発生請求 | 病傷激増請求 | 病傷一括請求

取引版農場会 控作版農場会 取引先管理 指定許可管理 利用者情報醫会 ユーザ情報管理

**■ 数定許可制限設定の変更·解除 ■ 22は米可するお取引先制限について変更または解除を行います。** 

取引を許可するお取引先を新規に該定します。

※指定許可制限機能比は、食社に対するお取引く振出く発生)、譲渡、保証2を特定企業のみに制限することができる機能です。取引ごとに、許可先を設定できます。

ログアウト

最終操作日時: 2009/05/01 15:00:

**BREA** 

**SCCMNU12703** 

その色語家

通道申込

指定許可制限設定の変更・解除ボタ

ンをクリックしてください。

#### 3. 指定許可先検索画面

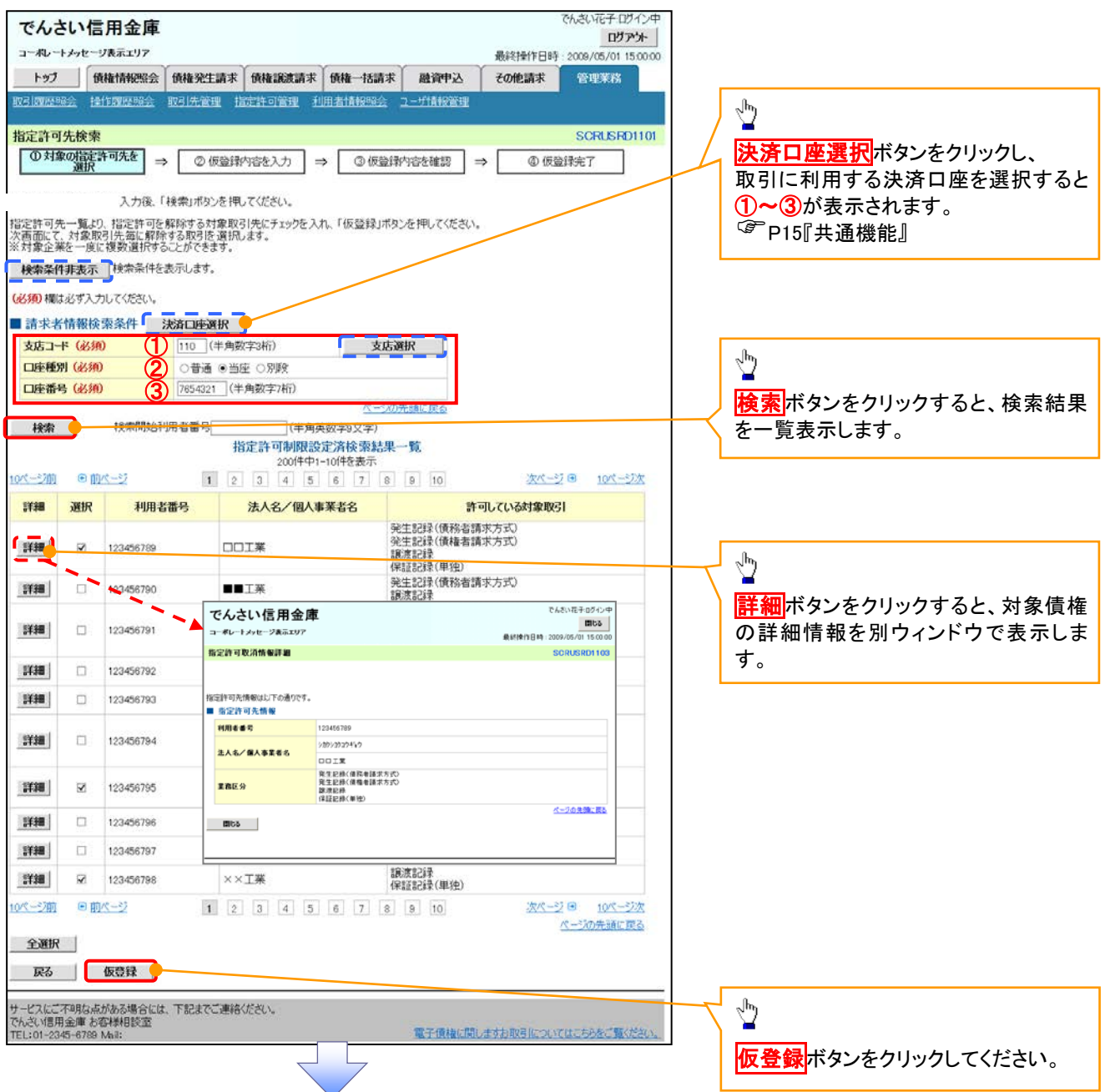

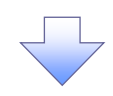

#### 4. 指定許可制限解除仮登録画面

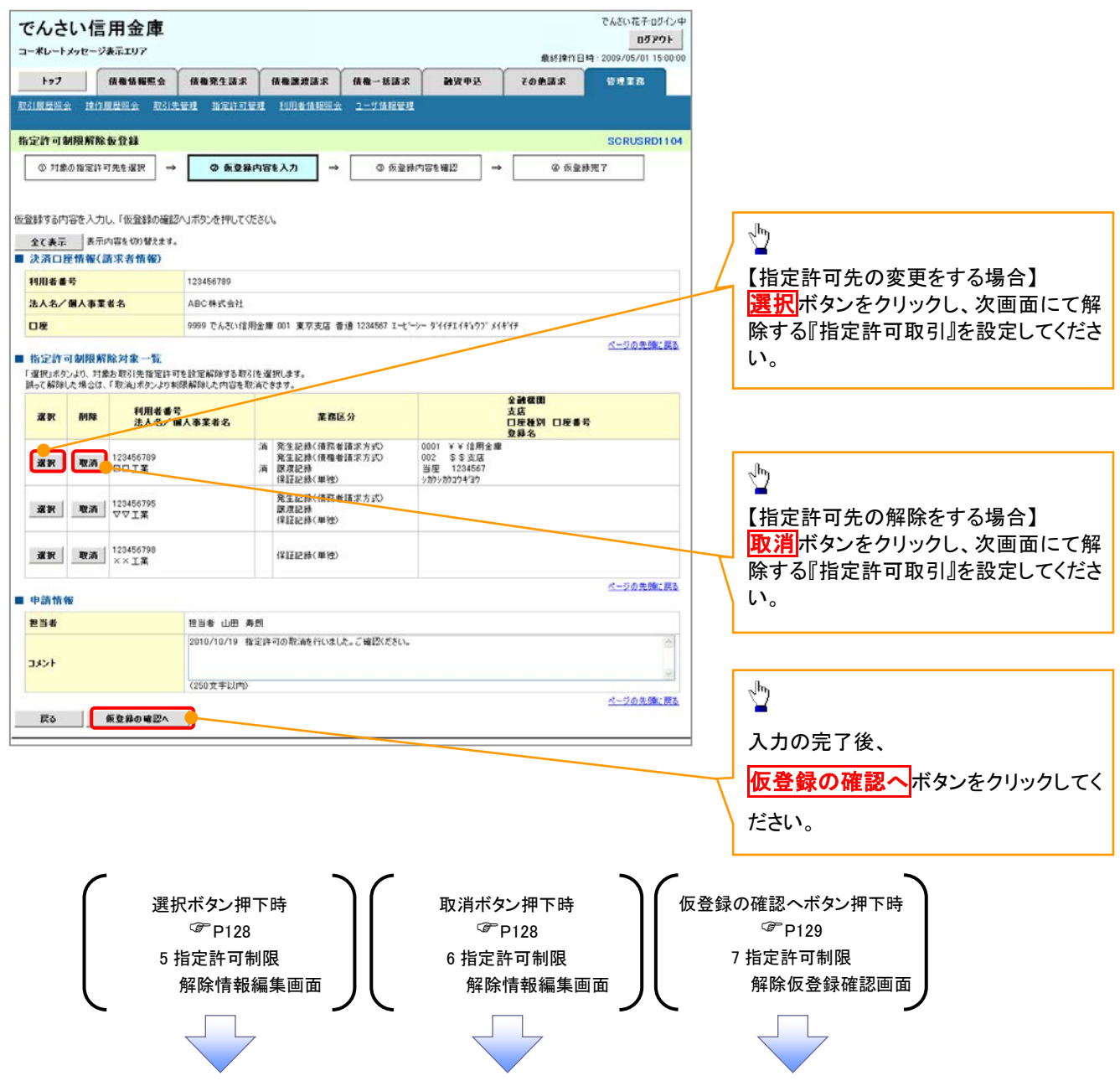

#### 【指定許可先の変更をする場合】

5. 指定許可制限解除情報編集画面

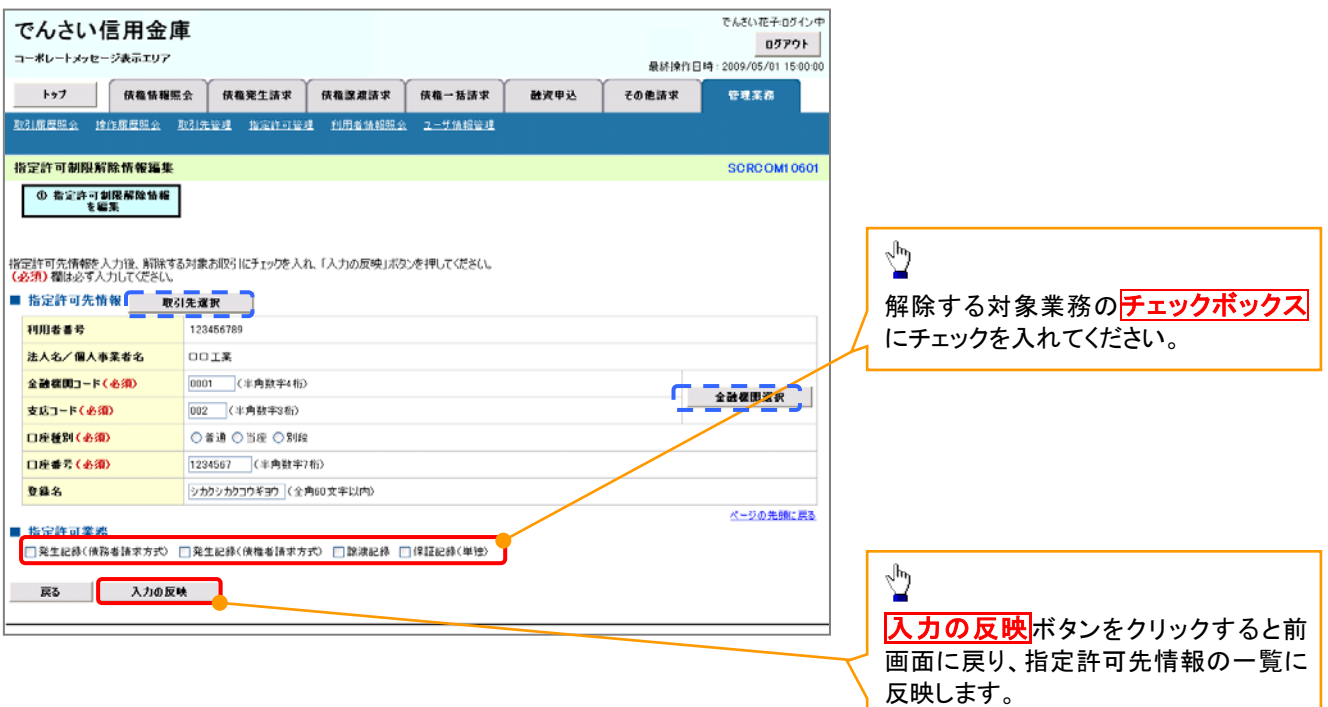

### 【指定許可先の解除をする場合】

6. 指定許可制限解除情報編集画面

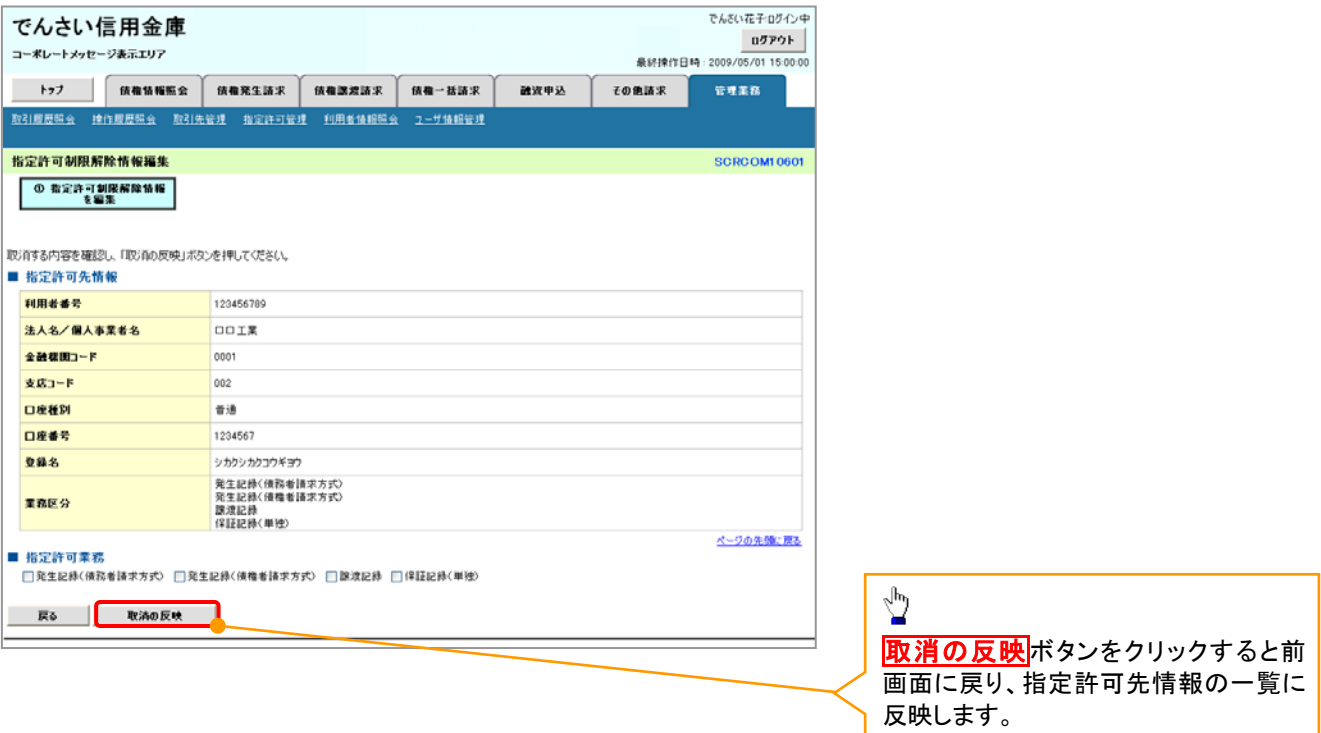

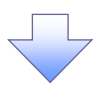

7. 指定許可制限解除仮登録確認画面

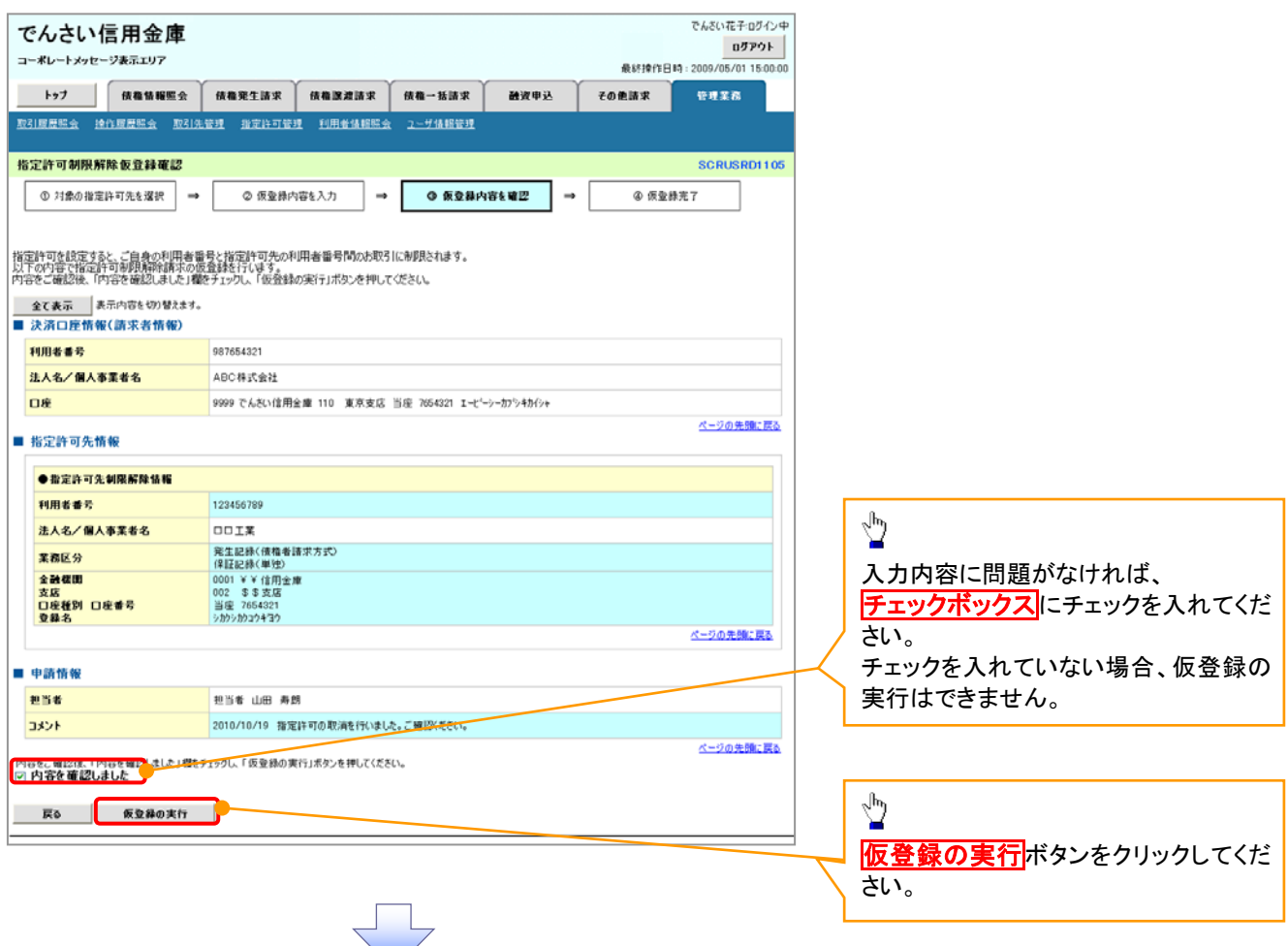

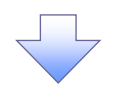

#### 8. 指定許可制限解除仮登録完了画面

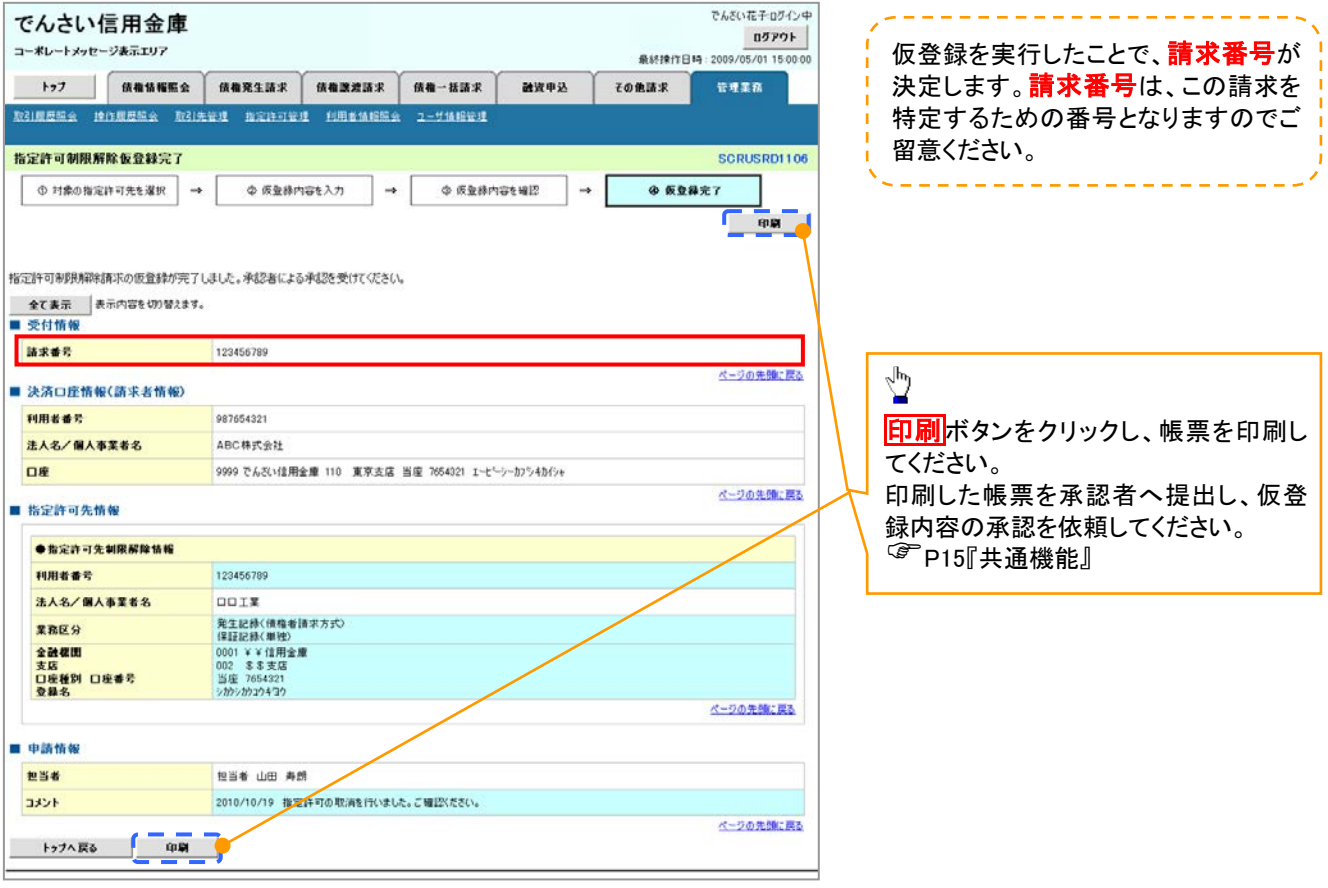

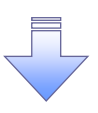

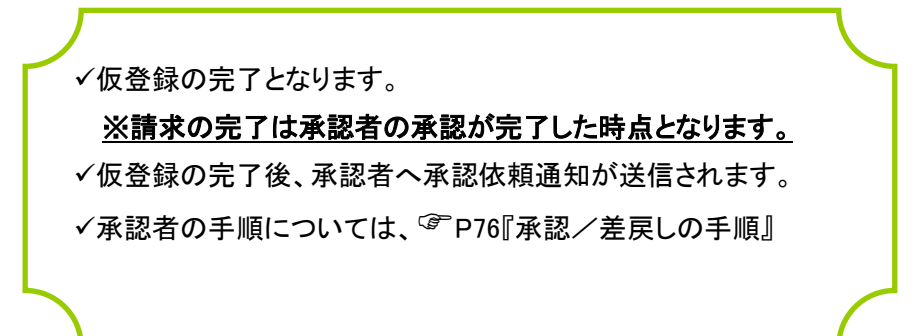

## 取引履歴照会

#### 概要

- ✔ 過去の取引を照会することができます。
- 当日を含めた過去 92 日間の範囲で照会が可能です。
- 一覧で照会できる件数の上限は 2000 件です。
- 取引履歴をファイル(テキスト形式)でダウンロードすることができます。
- 取引履歴照会を行うには、取引履歴照会権限が必要です。また、権限のある口座の範囲内で照 会可能です。

#### 取引履歴照会の手順

- <mark>> ログイン後、トップ画面の<mark>管理業務</mark>タブをクリックしてください。</mark>
	- 1. 管理業務メニュー画面

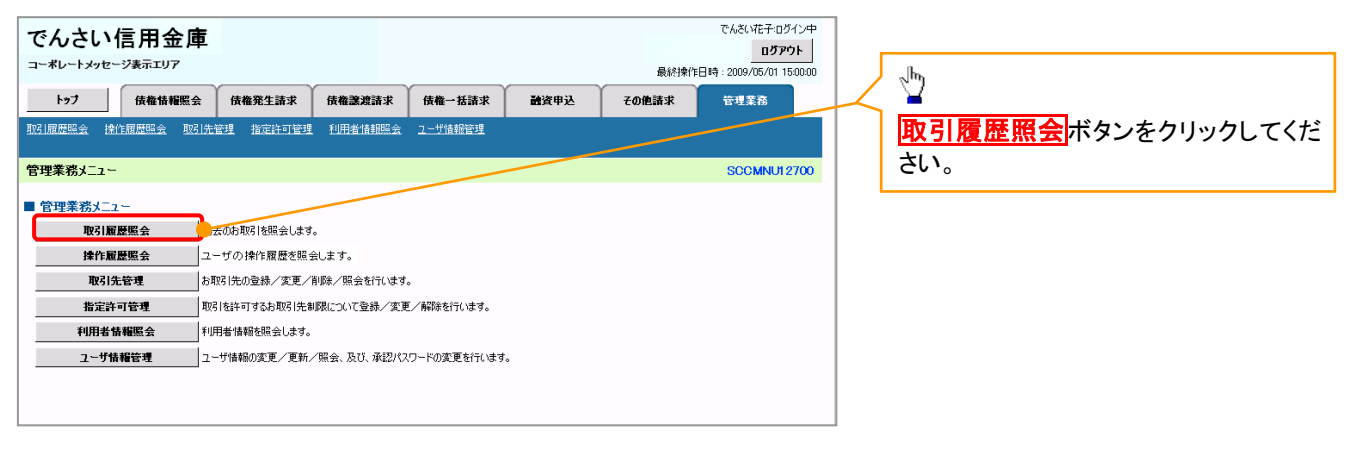

#### 2. 取引履歴照会メニュー画面

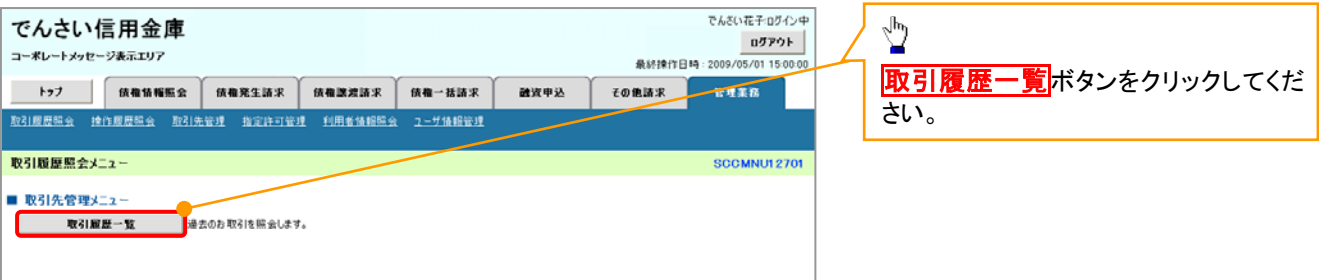

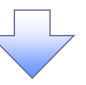

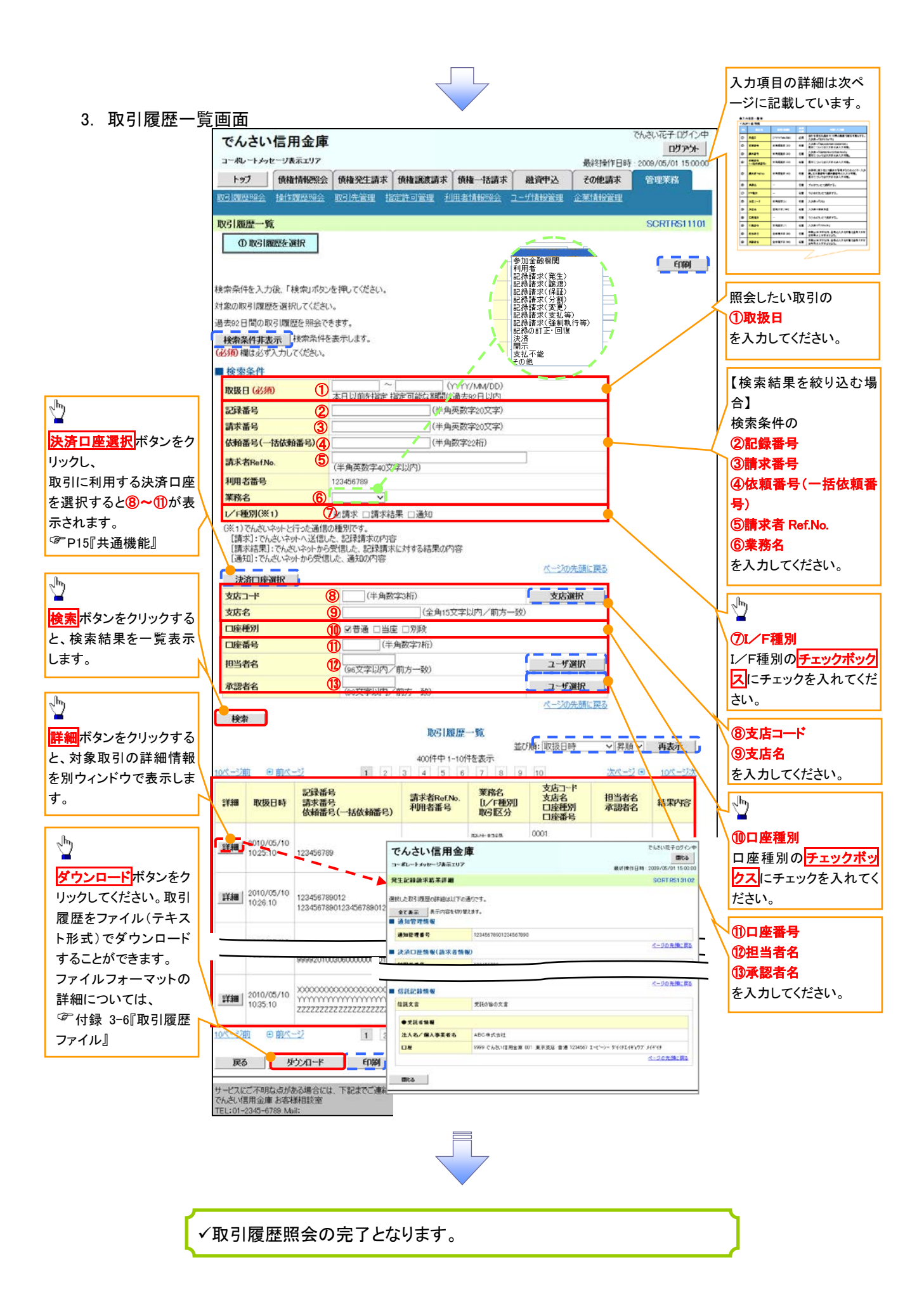

#### ●入力項目一覧表

◆検索条件

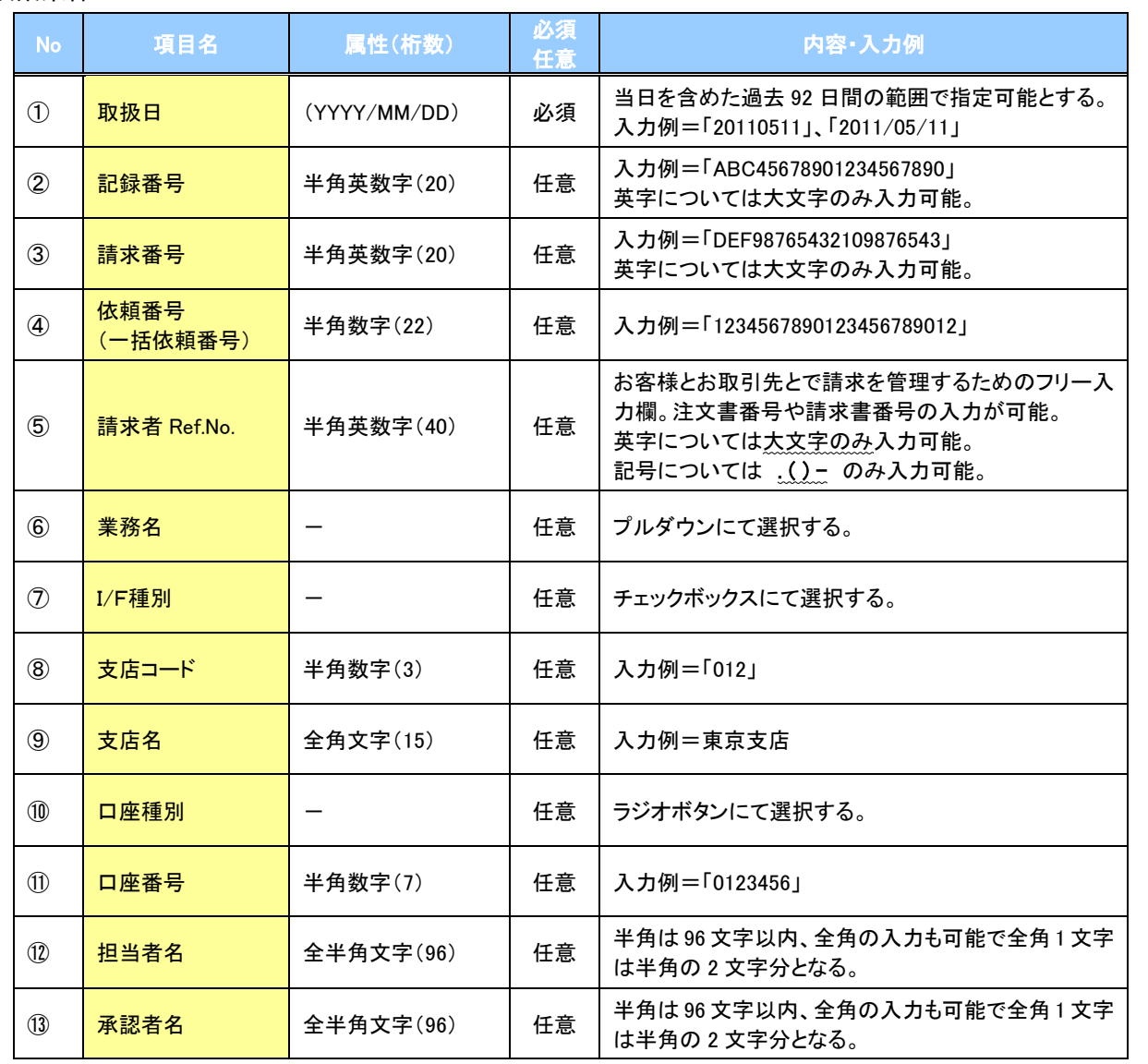

 $\overline{\phantom{a}}$ 

### 操作履歴照会

#### 概要

- ✔ 過去の操作履歴を照会することができます。
- ✔ 当日を含めた過去 92 日間の範囲で照会が可能です。
- 一覧で照会できる件数の上限は 2000 件です。
- 操作履歴をファイル(CSV形式)でダウンロードすることができます。
- 操作履歴照会権限を持つユーザは、全ユーザの操作履歴を照会することができます。
- 操作履歴照会権限を持たないユーザは、自分自身の操作履歴のみ照会できます。

#### <mark>>ログイン後、トップ画面の</mark>管理業務タブをクリックしてください。

1. 管理業務メニュー画面

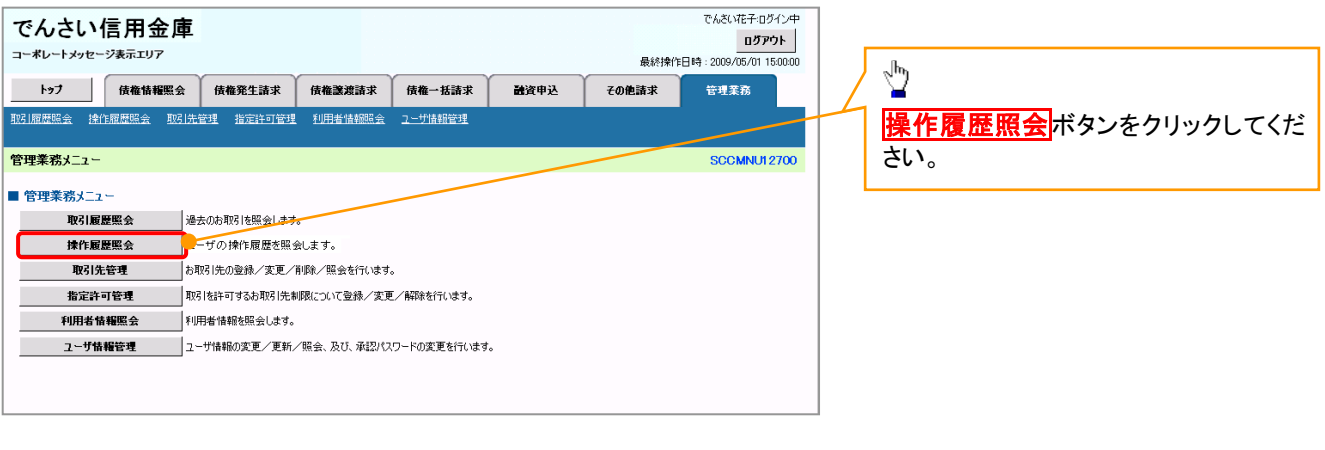

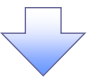

#### 2. 操作履歴照会メニュー画面

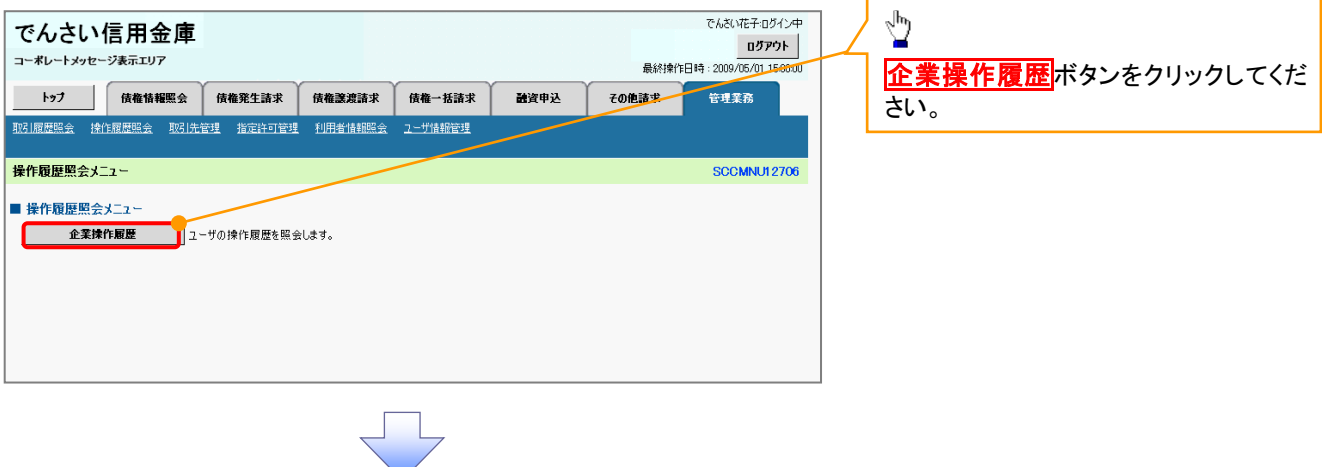

#### 3. 企業操作履歴照会画面

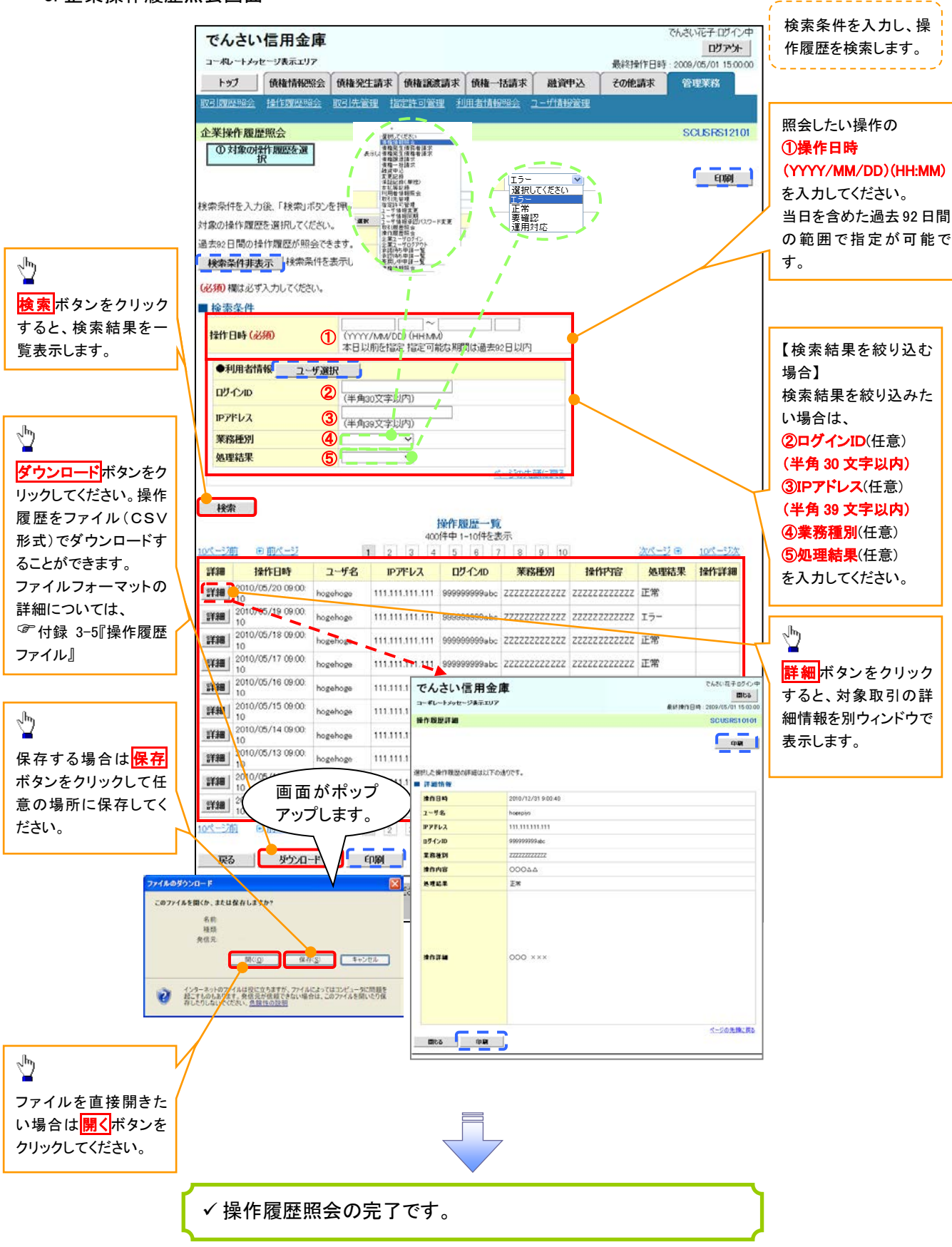

### 債権譲渡請求(保証なし譲渡)

#### 概要

- 譲渡記録請求は保証をつけることを原則としますが、保証をつけないで譲渡することも可能です。
- 担当者は必要な項目を入力し、仮登録を行います。承認者が仮登録を承認することで保証なし 譲渡記録請求が完了します。
- 譲渡日(電子記録年月日)は当日または未来日付を入力することができます。 なお、未来日付を入力した場合は、予約請求となります。実際に債権が譲渡される日付は入力し た譲渡日(電子記録年月日)となります。
- 未来日付の発生予定債権について譲渡予約することも可能です。なお、譲渡予約済の債権は発 生取消ができません。
- 事前準備
	- 譲渡する債権の債権情報(記録番号)と取引先の情報(利用者番号、口座情報)を事前に準備し てください。

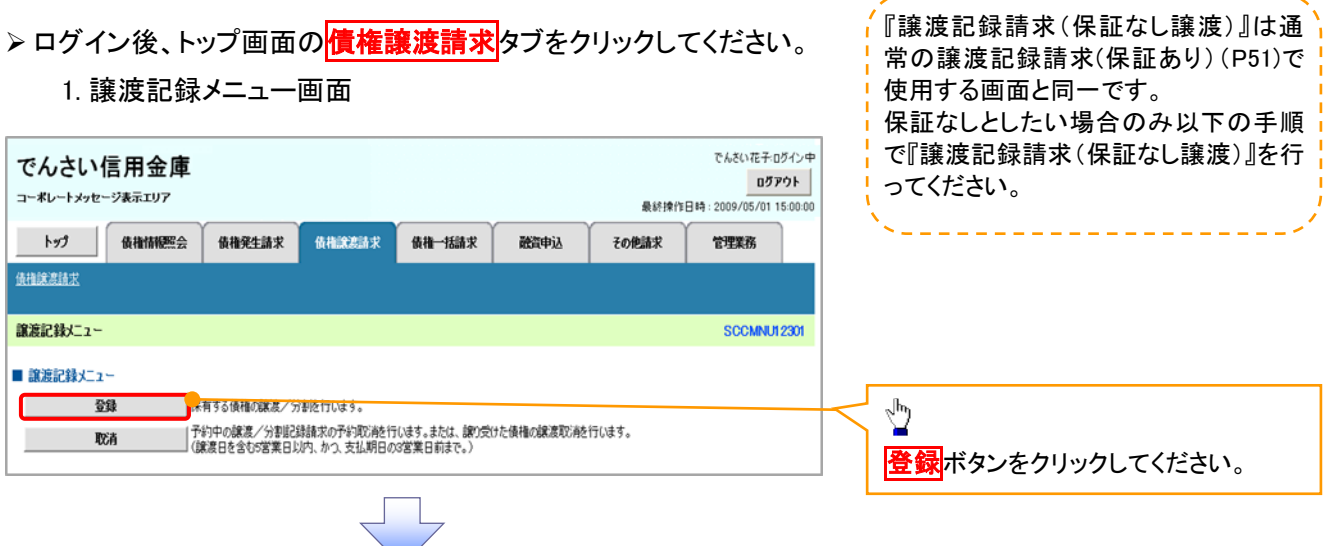

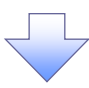

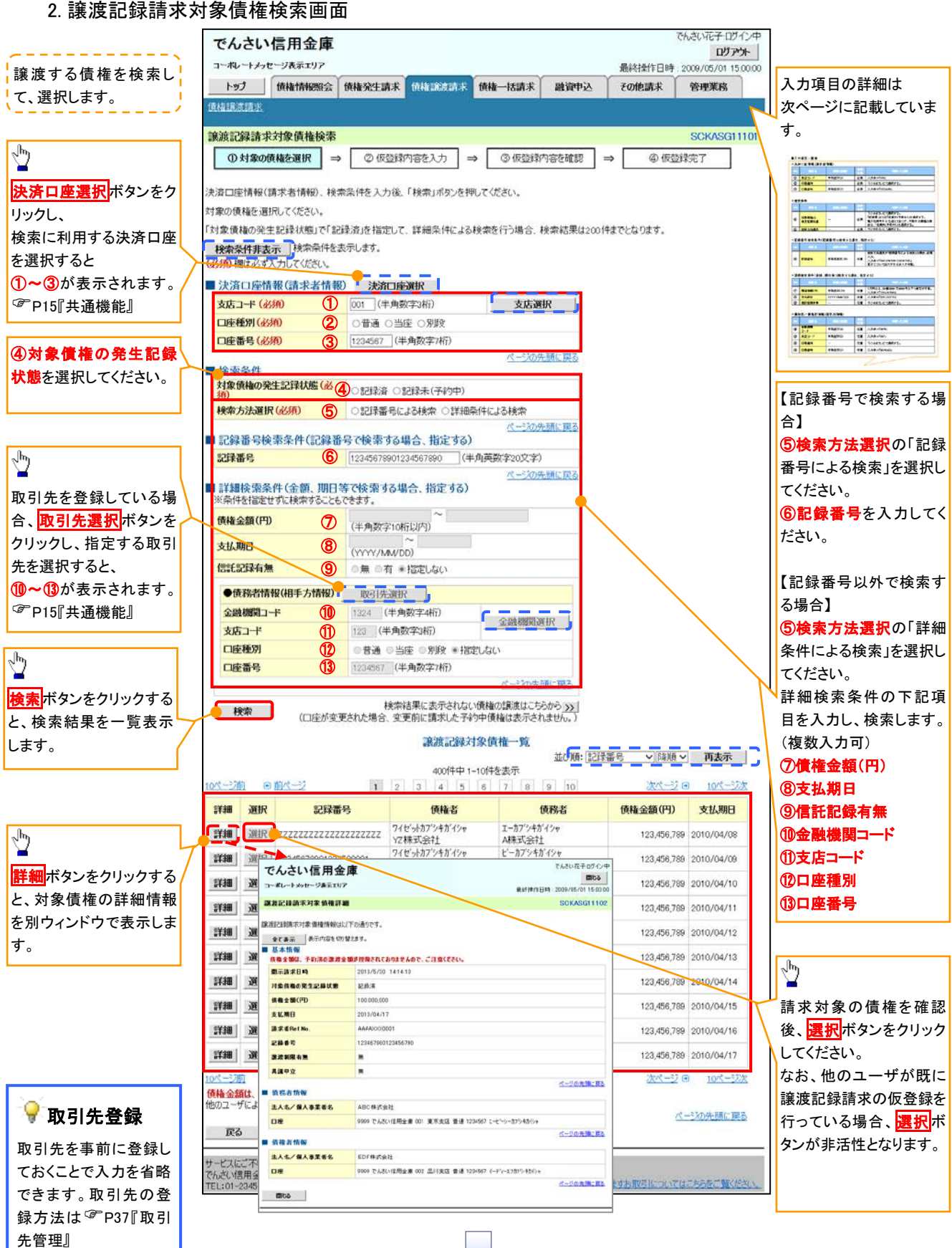

#### ●入力項目一覧表

#### 決済口座情報(請求者情報)

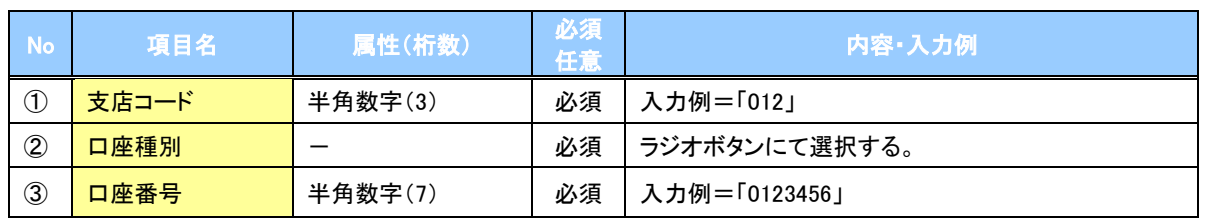

#### <mark></mark>◆検索条件

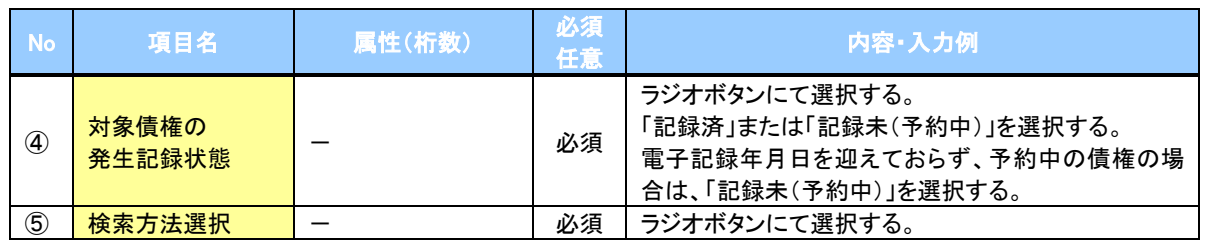

#### 記録番号検索条件(記録番号で検索する場合、指定する)

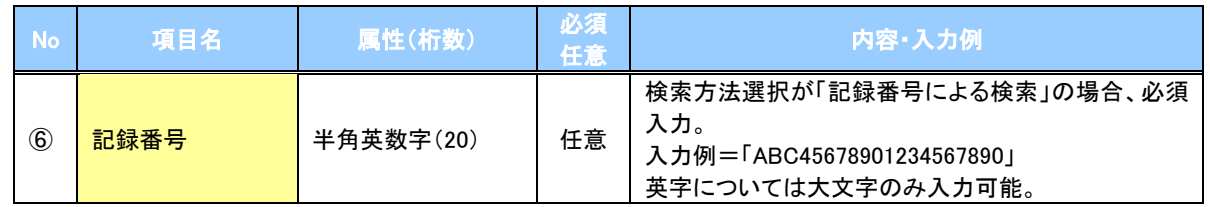

#### 詳細検索条件(金額、期日等で検索する場合、指定する)

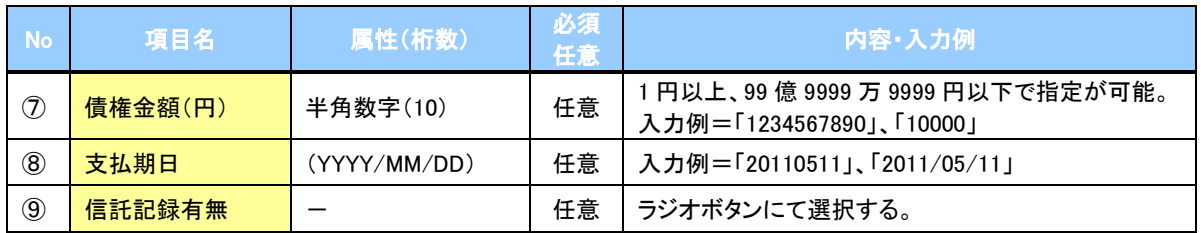

#### ◆ 債務者情報(相手方情報)

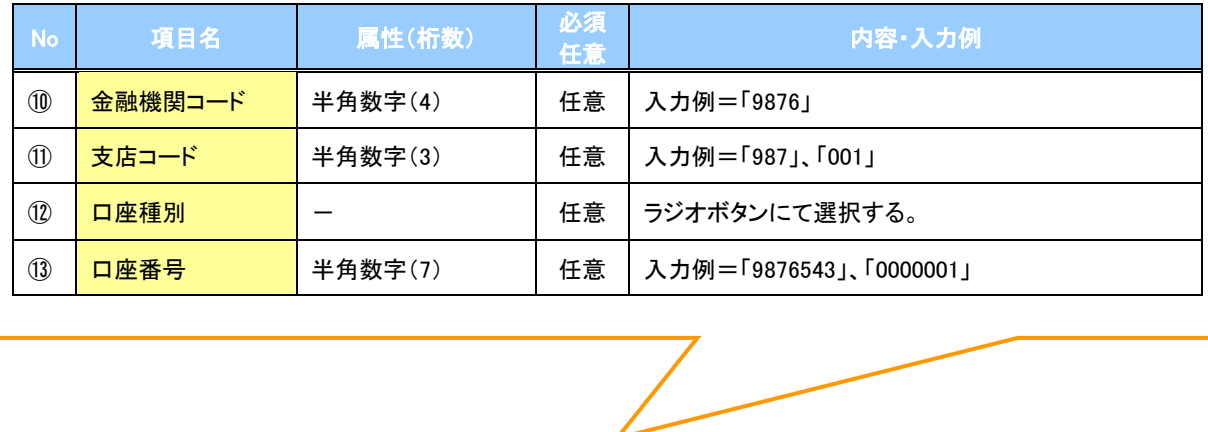

#### 3. 譲渡記録請求仮登録画面

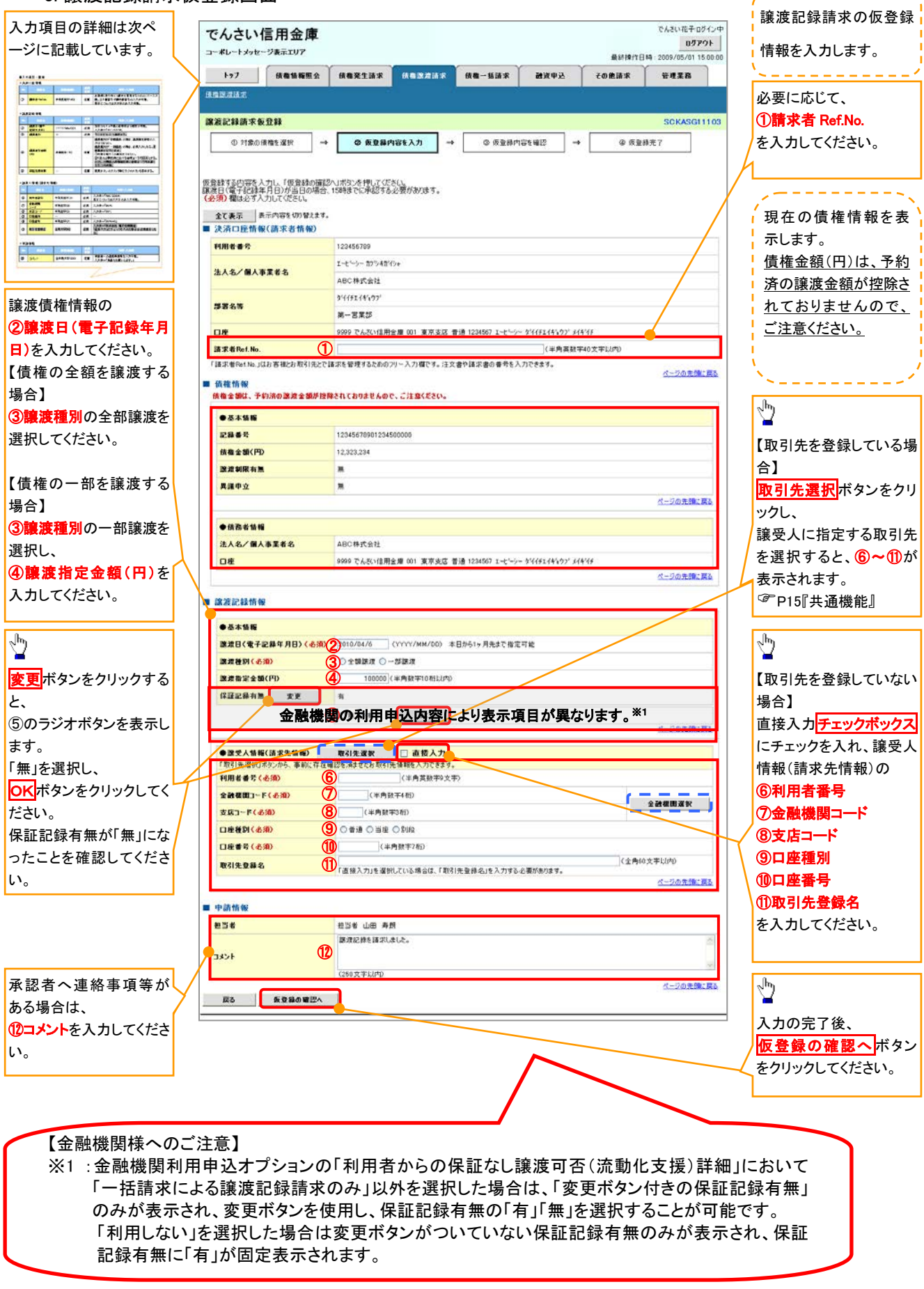

### ●入力項目一覧表

#### ◆決済口座情報(請求者情報)

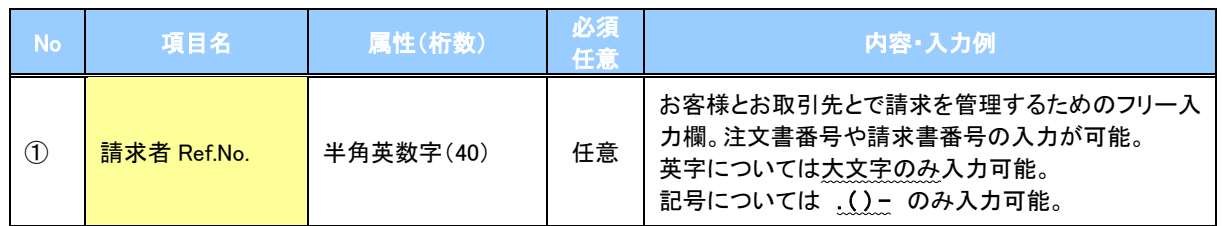

#### ●譲渡記録情報

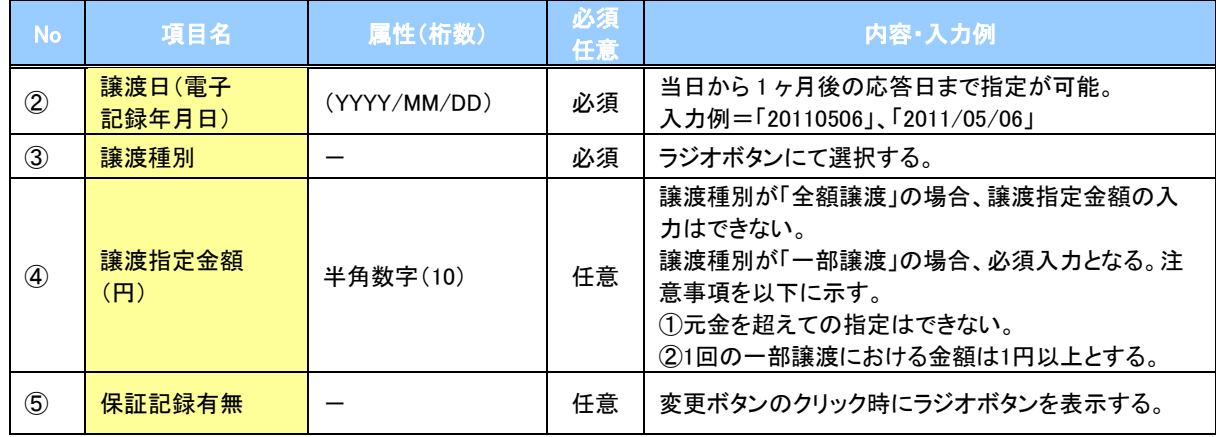

#### ◆譲受人情報(請求先情報)

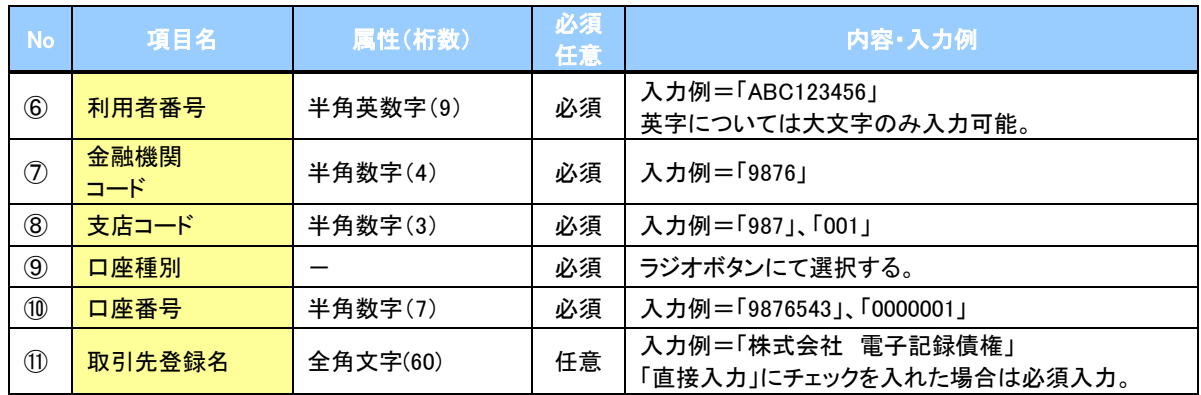

#### ◆申請情報

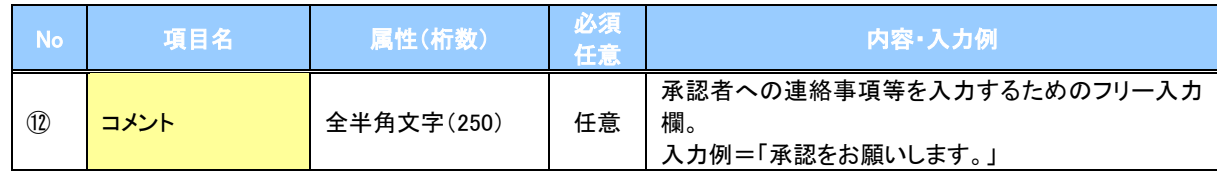

 $\overline{\phantom{a}}$ 

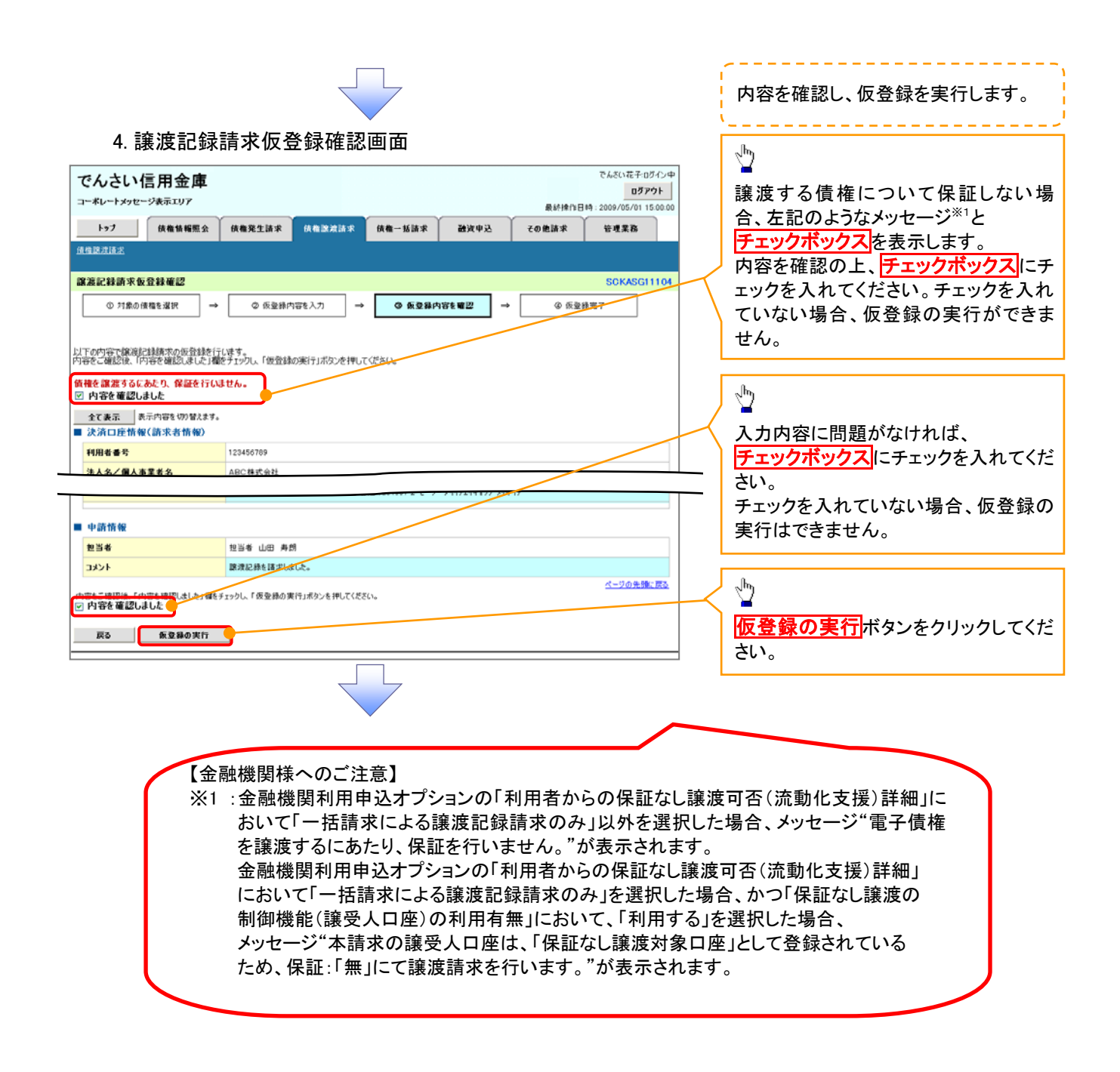

#### 5. 譲渡記録請求仮登録完了画面

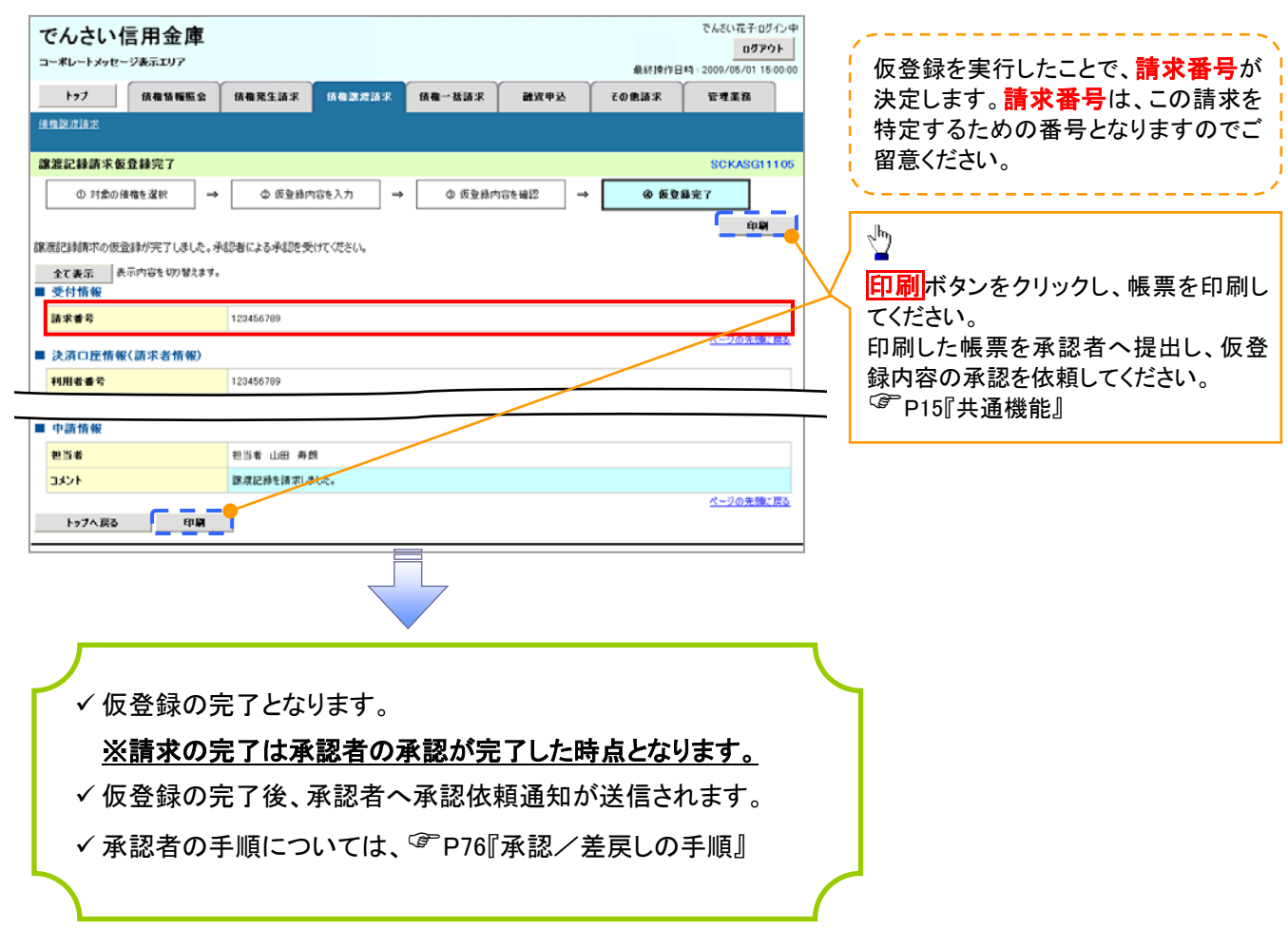